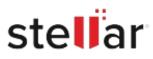

# Stellar Windows Data Recovery -Free Edition

## Steps to Install

### Step 1

When Opening Dialog Box Appears Click Save File

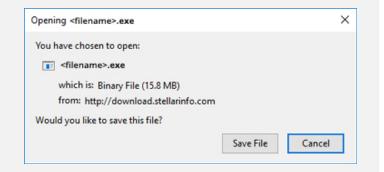

### Step 2

When Downloads Windows Appears Double-Click the File

| 🚯 Library                        |                                                                    | - | × |
|----------------------------------|--------------------------------------------------------------------|---|---|
| ← → 🖣 Qrganize • Clear Downloads | 🔎 Search Downloads                                                 |   |   |
| History Downloads Tags           | <li>difename&gt;.exe<br/>15.8 M8 — stellarinfo.com — 11:38 AM</li> |   |   |
| All Bookmarks                    |                                                                    |   |   |
|                                  |                                                                    |   |   |
|                                  |                                                                    |   |   |

#### Step 3

When Security Warning Dialog Box Appears, Click Run

| Down   | want to sup ti | hir file?                                      |     |        |  |  |
|--------|----------------|------------------------------------------------|-----|--------|--|--|
| Do you | want to run ti |                                                |     |        |  |  |
|        | Name           | E:\filename.exe                                |     |        |  |  |
|        |                | Stellar Information Technology Private Limited |     |        |  |  |
|        | Type:          | Application                                    |     |        |  |  |
|        | From:          | E:\filename.exe                                |     |        |  |  |
|        |                |                                                | Run | Cancel |  |  |

#### **System Requirements:**

Processor: Intel compatible (x64-based processor) Operating Systems: Windows 11, 10, 8.1, 8 and Windows Server 2022, 2019, 2016